## **Reacting to feedback**

After a reviewer informs you that he/she has completed reviewing a published model, you can react to the feedback by replying to their comments and updating the model.

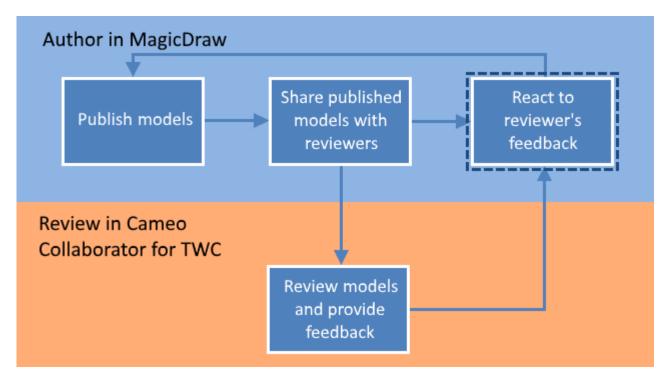

Reacting to feedback is the last step in the workflow for reviewing models and providing feedback.

## To react to a reviewer's feedback

- 1. Open the Cameo Collaborator document that has been reviewed.
- 2. In the app bar click to open the comments pane.

Working with comments

- If there are new comments in the document, the comments pane icon changes to
- 3. Read the comments you need to respond to and do the following:
  - a. Click a company to eavide the tother company of the model in your modeling tool. To open a commented item in a modeling tool, find the **Open in**
  - Medea EditoHighpertorolythenetekroyoxesvant to open and click its value.
- c. Reply to comments to notify the author of model changes or ask for more information.
  4. If you have used the used to be a search for comments by comment name, text, or author.
- 5. Inform the reviewer that the document is ready for another round of review.

It Cameo Collaborator document is published from synchronized projects on the target Teamwork Cloud server, the commenting and model editing

capabilities in the document will be disabled so that the synchronized project on the target server cannot be modified. Learn more about cross-cluster

Related pages chronization.

- Sharing document links
- Reviewing documents and providing feedback •
- Working with comments in Cameo Collaborator ٠